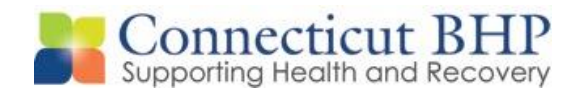

## PROVIDER ALERT

Alert#: **PA-2015-11**

Issued: **October 26, 2015**

To: **All CT BHP Providers**

Subject: **Update to Retroactive Eligibility Review Procedures**

Dear Provider,

In September of 2011, the CT BHP released Provider Alert 2011-22, which outlined the process for obtaining authorizations for services to Medicaid members with retroactive eligibility. The purpose of this Alert is to notify providers of the levels of care listed below that the process has changed to give providers more time to submit their retroactive authorization request to the CT BHP.

**Effective immediately for the following lower levels of care: Intensive Outpatient, Extended Day Treatment, Home Based Services (MST, MDFT, FFT), IICAPS (excluding CSSD IICAPS), Outpatient, Methadone Maintenance, and Ambulatory Detoxification services:**

- 1. Providers must first verify through the DSS automated eligibility system (www.ctdssmap.com) that the member has been made retroactively eligible.
- 2. Providers will then verify the member's eligibility "Date Changed" in the ProviderConnect system (please see the attached instructions). Please Note: The member's eligibility "Expiration Date" in ProviderConnect must be empty for providers to request a retroactive authorization. If a date is found in the member's expiration date field, a retroactive authorization cannot be requested because the change that occurred was to add the member's expiration date.
- 3. **If no date is found in the member's eligibility "Expiration Date" field, providers will submit a Retroactive Eligibility Review Template to the CT BHP within sixty (60) days of the "Date Changed" value found in ProviderConnect.** The form can be found on the CT BHP website (www.ctbhp.com). Completed forms should be faxed to the CT BHP at 1(866)434-7681.
- 4. The CT BHP will create an authorization with an authorization letter and will submit the authorization to HP Enterprise Services.
- 5. Providers can obtain their authorization information after it has been entered into the system by searching for their authorization in ProviderConnect (please see the attached instructions).

**Effective immediately for the following higher levels of care: Inpatient Psychiatric, Inpatient Detoxification, Residential Rehabilitation, Partial Hospitalization, and Psychiatric Residential Treatment Facilities along with these specific lower levels of care: Home Health, Autism Services and Psychological Testing:** 

- 1. Providers must first verify through the DSS automated eligibility system (www.ctdssmap.com) that the member has been made retroactively eligible.
- 2. Providers will then verify the member's eligibility "Date Changed" in the ProviderConnect system (please see the attached instructions). Please Note: The member's eligibility "Expiration Date" in ProviderConnect must be empty for providers to request a retroactive authorization. If a date is found in the member's expiration date field, a retroactive authorization cannot be requested because the change that occurred was to add the member's expiration date.
- 3. **If no date is found in the member's eligibility "Expiration Date" field, providers will submit the complete medical record to the CT BHP within sixty (60) days of the "Date Changed" date in ProviderConnect.** Complete Medical Records can be faxed or mailed to:
	- Fax: 1-855-575-6532 Attn: Quality Department Re: Retroactive Eligibility Review
	- Mail: CTBHP 500 Enterprise Drive, Suite 4D Rocky Hill, CT 06067 Attn: Quality Department
- 4. The CT BHP will create an authorization with an authorization letter and will submit the authorization to HP Enterprise Services.
- 5. Providers can obtain their authorization information after it has been entered into the system by searching for their authorization in ProviderConnect (please see the attached instructions).

We thank you for your participation. If you have any questions, please feel free to contact the Provider Relations Department at 1-877-552-8247.

Provider Relations Department Connecticut Behavioral Health Partnership

## **CT BHP Retrospective Eligibility: Viewing Eligibility Determination Date**

The following information details how to find a member's eligibility "date changed."

1) Enter ProviderConnect Home Page and click on "Specific Member Search."

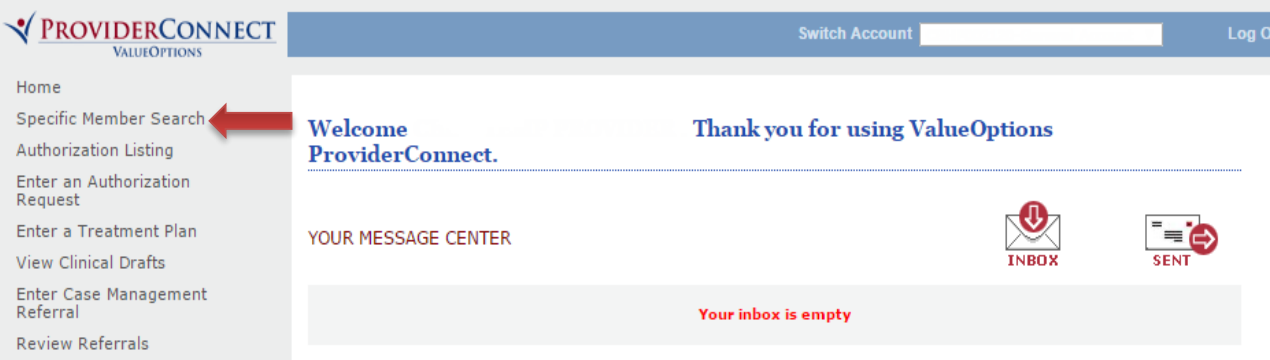

2) Enter Member's Medicaid ID and Date of Birth, then click "Search."

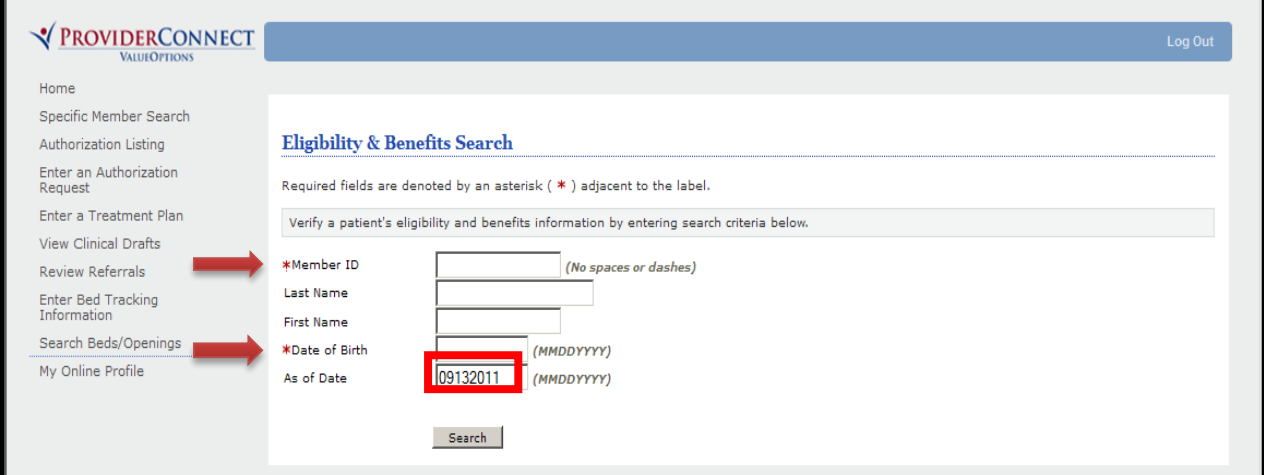

3) The Demographics screen will appear. Click the "Enrollment History" tab.

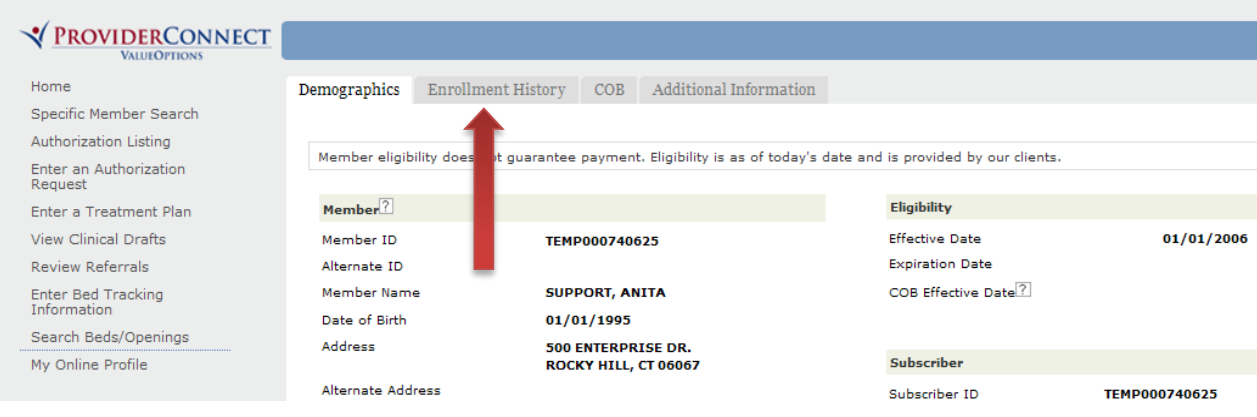

4) View the "Date Changed" for the member's eligibility in the right column.

*Please Note: The Expiration Date field must be blank in order for you to be eligible to submit a retroactive authorization request. If the Expiration Date field is empty, Retroactive Eligibility Templates or medical records must be submitted to the CT BHP within 60 days of this date.*

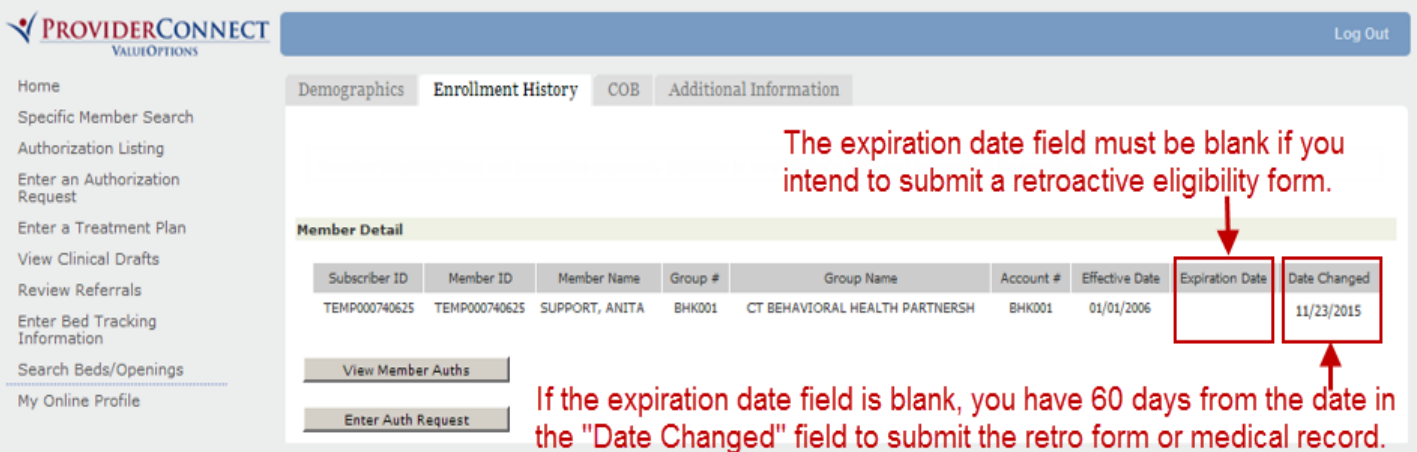

**Please Note**: **If the Expiration Date field is populated with a date, providers will not be eligible to submit a retroactive authorization request and ValueOptions will not process these requests. For questions, contact the CT BHP at 1-877-552-8247.**

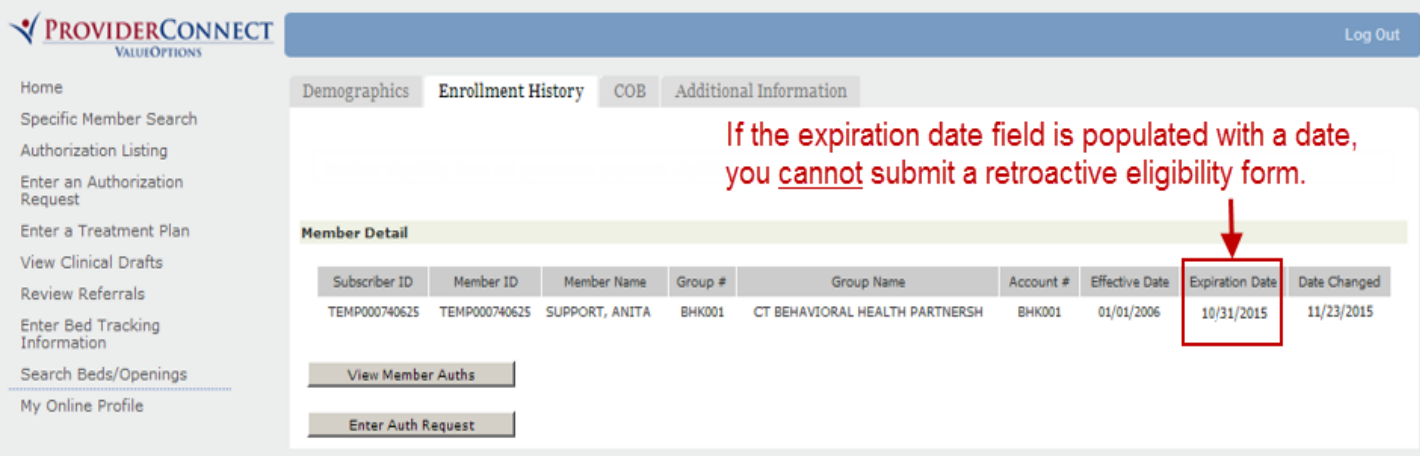

## **CT BHP Retrospective Eligibility: Viewing Authorizations in ProviderConnect**

1. Log into the ProviderConnect system. On the home page, click on "Authorization Listing."

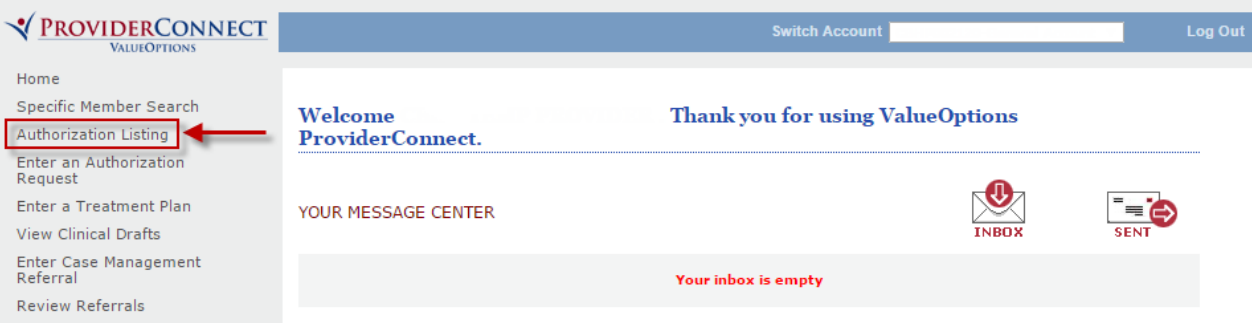

2. In the "Member ID" field, first enter "CT" (case sensitive). Then enter the member's Medicaid ID # without any spaces. Then click the "Search" button at the bottom of the screen.

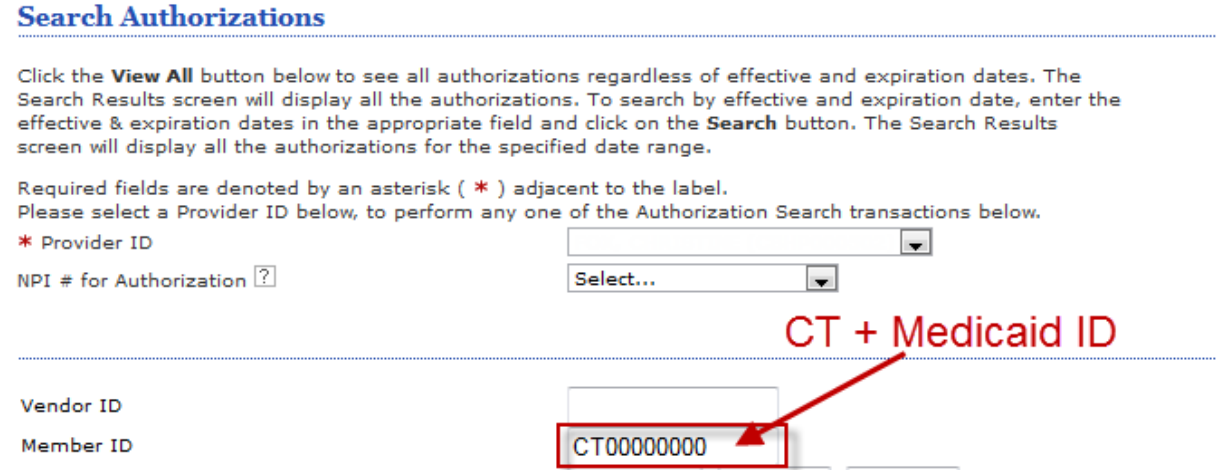

3. All of your authorizations for this member will be listed on the Authorization Search Results page. If no listings are found, you do not have any authorizations for this member. To get more information on a specific authorization, click the blue authorization link in the left column.

## **Authorization Search Results**

This may not be the full list of EAP cases and may only show open EAP cases based on your search criteria.

The information displayed indicates the most current information we have on file. It may not reflect claims or other information that has not been received by ValueOptions. If requesting payment for EAP/non-medical counseling services, select the authorization related to the services and enter the request via either the Auth Details tab or the Auth Summary tab by selecting the Enter CAF button.

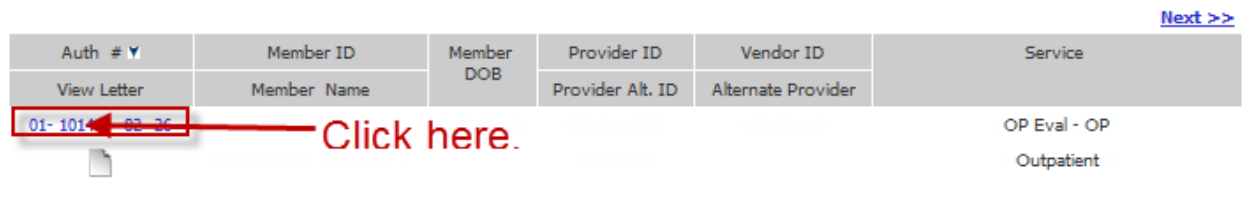

4. Click on the "Auth Details" tab.

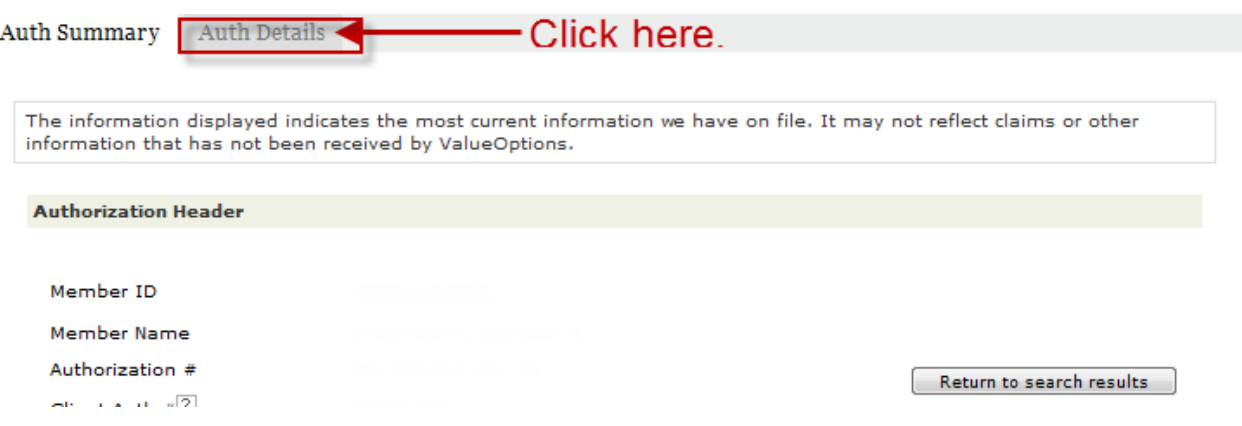

5. Additional details for this authorization (including submission date, dates of service, visits approved, status, etc.) will be found under the "Service Lines" header.

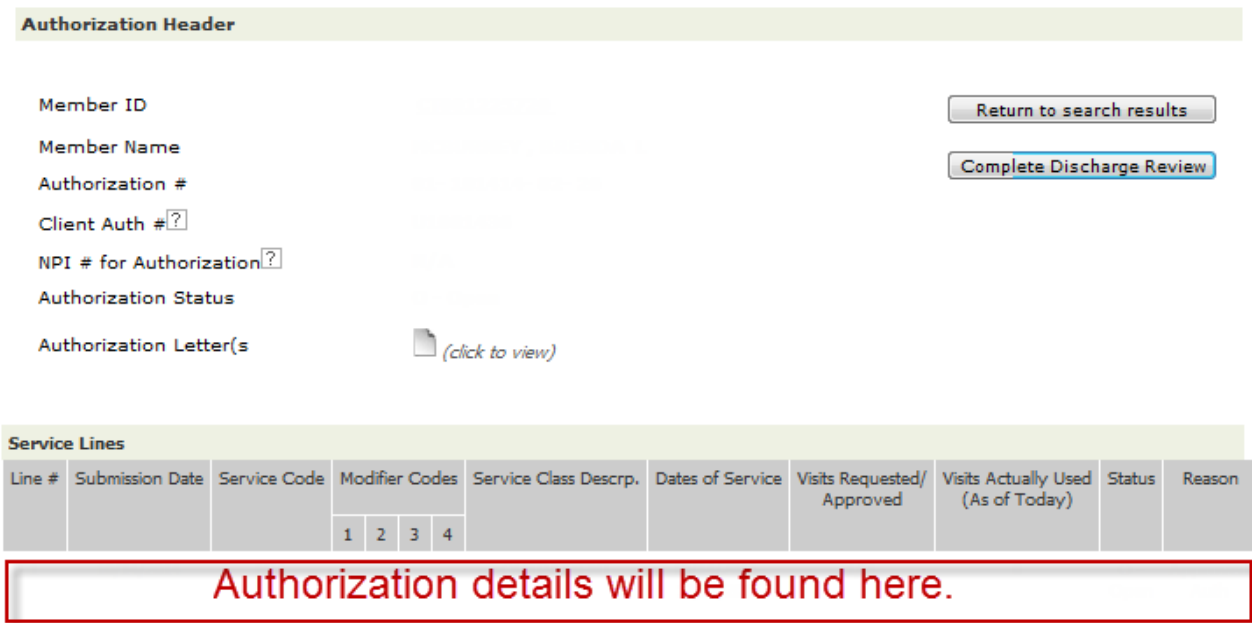